## TO:EPSON 愛用者

FROM:EPSON 客服中心

主題敘述:**EPSON L4160** 相片專用紙列印參數

適用機種:**EPSON L6190/L6170/L4150 /L4160**

紙張:EPSON Photo Paper Glossy Ink Jet(EPSON 光澤噴墨相片紙) (此參數為在小畫家等沒有校色功能或色彩描述之軟體使用,若使用 Adobe PhotoShop 等軟體列 印,請先將軟體列印色彩管理關閉。)

步驟 **1**、開啟「開始功能表」,滑鼠點選,選擇「裝置和印表機」。

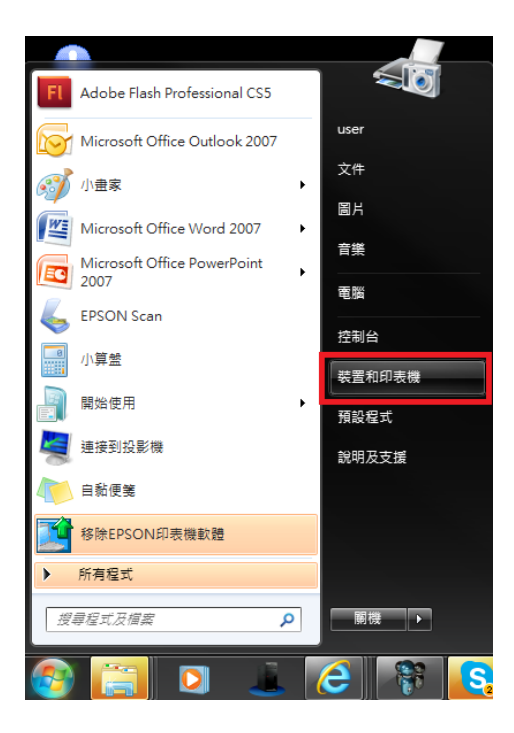

步驟 **2**、在印表機 EPSON **L4160** 圖示上按滑鼠「右鍵」,鼠標移到「列印喜好設 定」,再移到「EPSON L4160 Series」,點選「EPSON L4160 Series」。

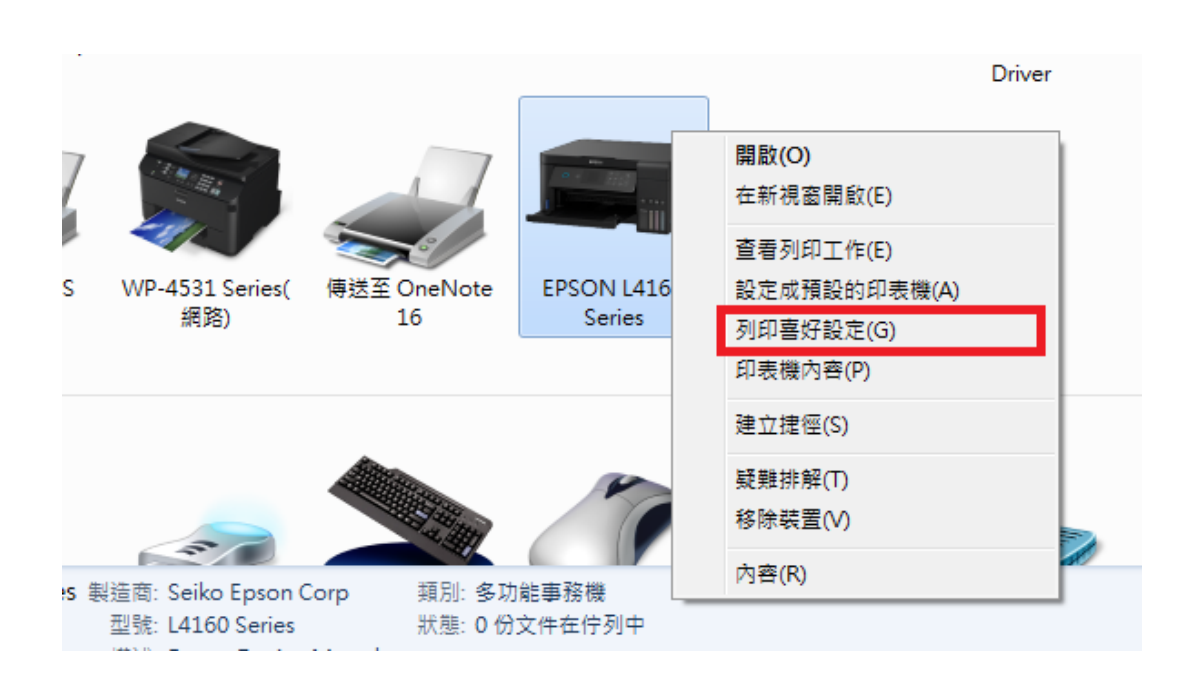

步驟 **3**、在印表機 EPSON **L4160** 列印喜好設定主選單,在「紙張選項」的「種 類」選擇:Epson Premium Glossy(愛普生優質相片紙)。

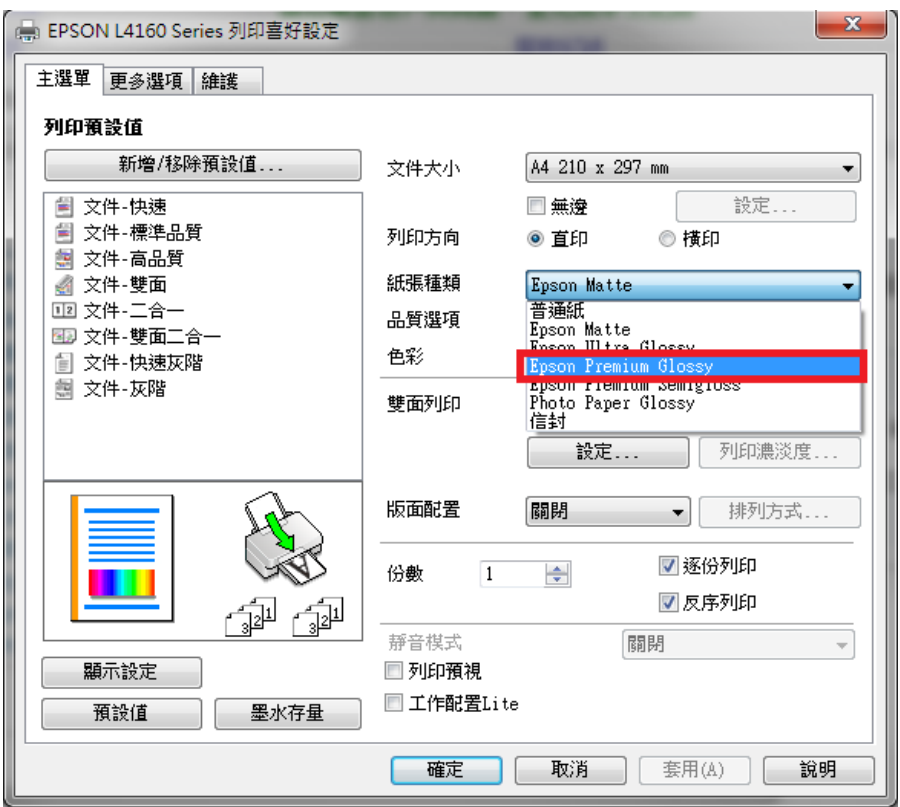

步驟 **4**、確認「品質選項」選擇在「高」,然後點選「更多選項」標籤。

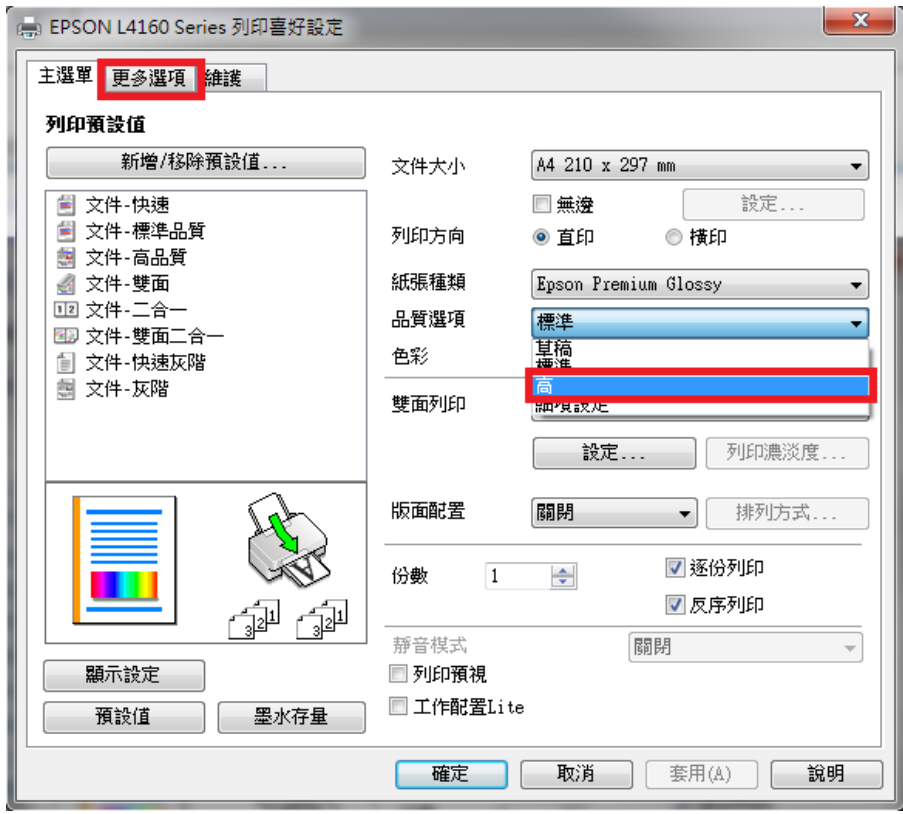

步驟 **5**、更多選項選單中「色彩校正」改為「自訂」,然後按右邊的「進階...」鍵。

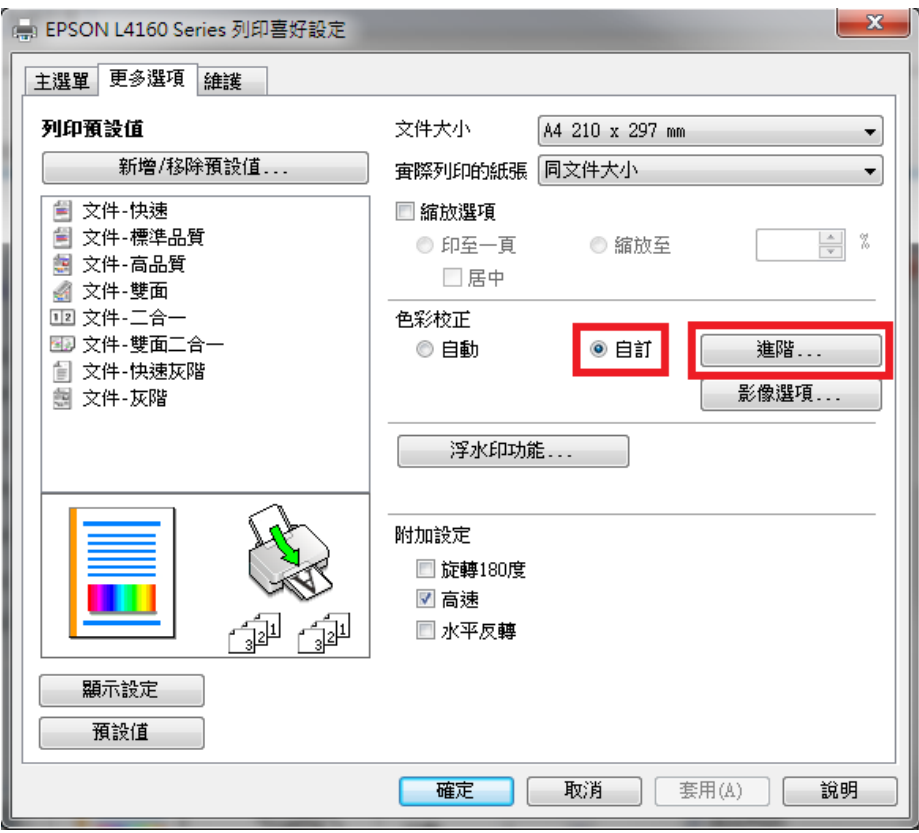

步驟 **5**、進階選單中「色彩管理」預設為「影像加強」,改點選為「色彩校正」。

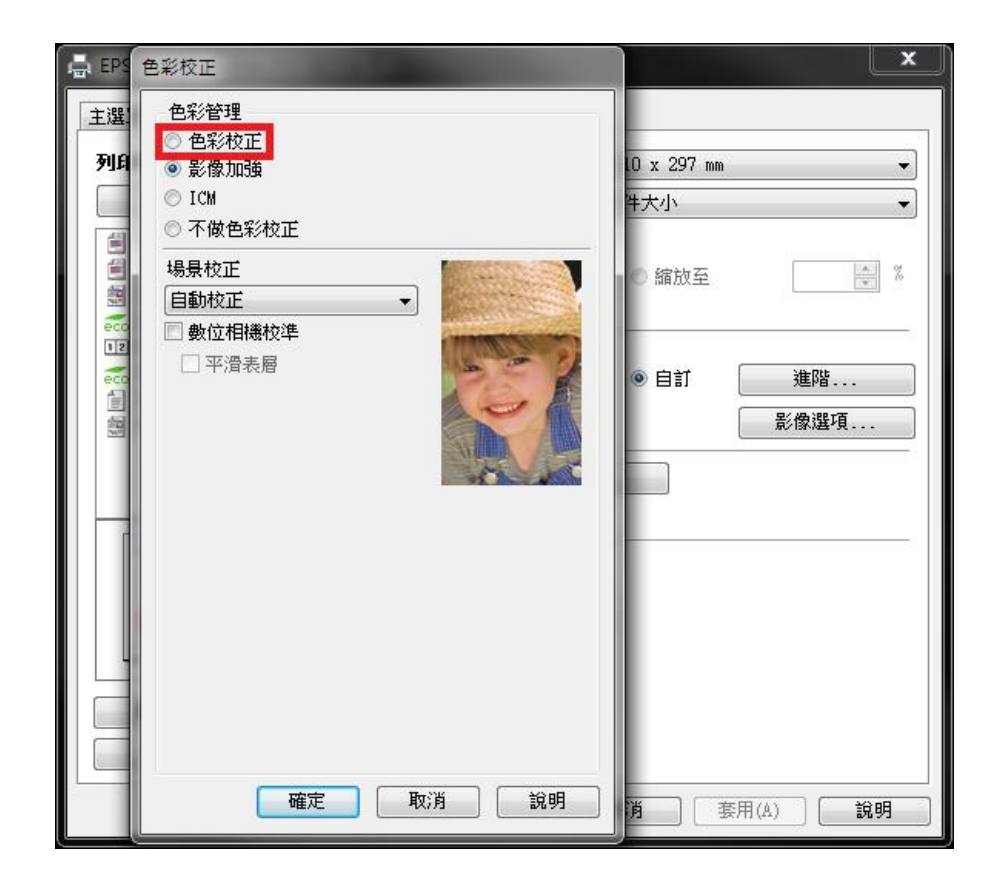

步驟 **6**、色彩校正選單中「色彩校正方式」預設為「色環」,改點選為「調整桿」。

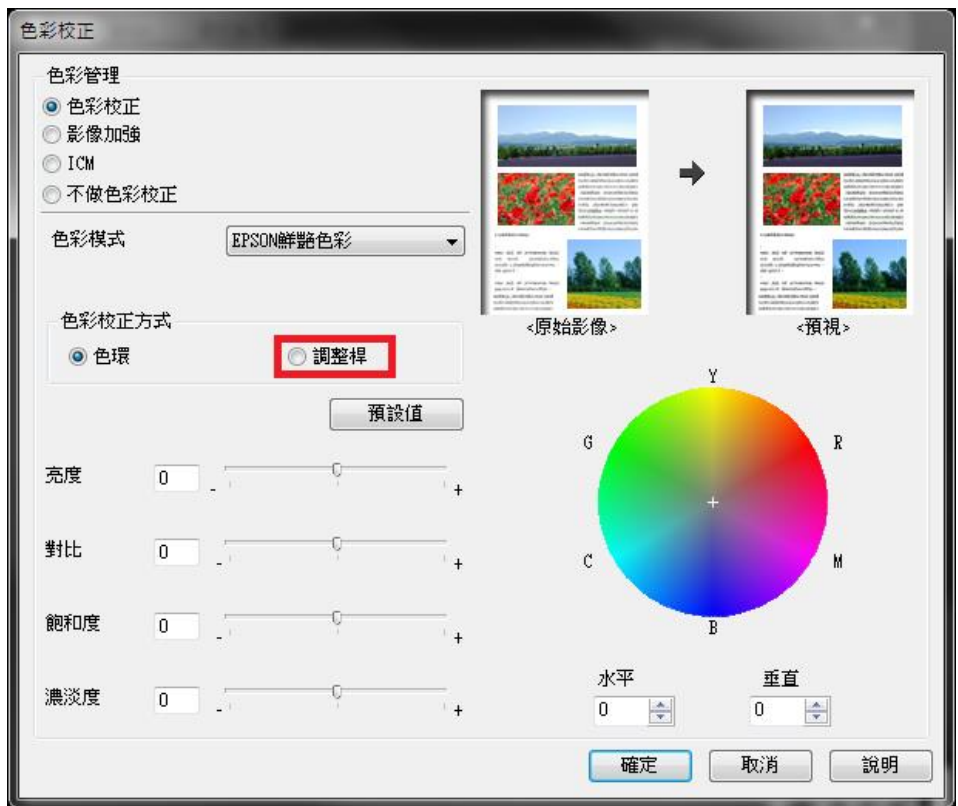

步驟 **7** 將藍色設為:+10,紅色設為:4,黃色設為:-13,對比設為:2,飽合度 設為:6,然後按「確定」鍵,完成設定。

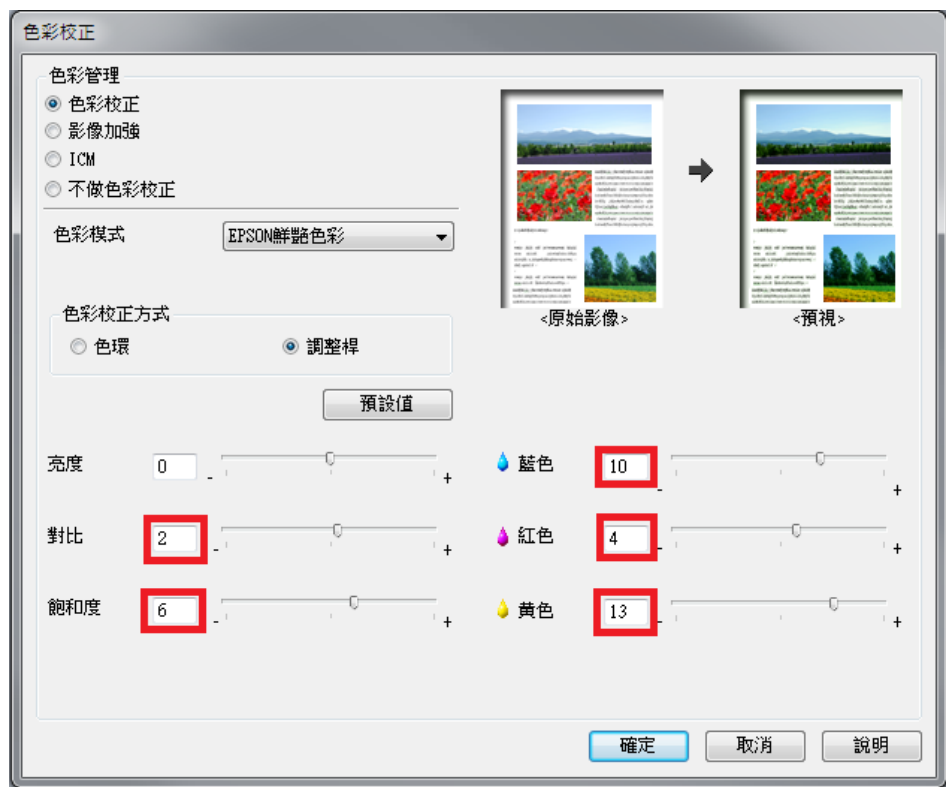